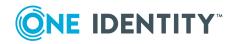

# **One Identity Active Roles 7.6**

# **Add-on Manager Release Notes**

### July 2022

This document provides information about the Active Roles Add-on Manager 7.6. For the most recent documents and product information, see the online Active Roles technical documentation.

- About Active Roles Add-on Manager
- New features
- Known issues
- System requirements
- Getting started with Active Roles Add-on Manager 7.6

### **About Active Roles Add-on Manager**

Active Roles Add-on Manager is an application for installation and management of add-ons for Active Roles. With Active Roles Add-on Manager, you can add and remove Active Roles add-ons, and create new add-ons using Add-on Editor.

### **New features**

Active Roles Add-on Manager 7.6 adds support for Active Roles 7.4. You can now install and use Add-on Manager in conjunction with the latest Active Roles version 7.4.

1

# **Known issues**

The following is a list of issues known to exist at the time of Active Roles Add-on Manager 7.6 release.

### Table 1: Known issues

| Known Issue                                                                                                    | Defect<br>ID |  |
|----------------------------------------------------------------------------------------------------|--------------|--|
| After you install an add-on that creates Web Interface customization items, you may encounter the following issue: the Web Interface does not display customization items created by the add-on.                                                           |              |  |
| Workaround                                                                                                    |              |  |
| Click the <b>Reload</b> command in the Web Interface.                                                                                                    |              |  |
| After you install an add-on that creates a virtual attribute, you may encounter the following issue: the virtual attribute is not displayed in the <b>Advanced Properties</b> dialog box of an object.                                                     | 180508       |  |
| Workaround                                                                                                    |              |  |
| Reconnect to the Administration Service after you install the add-on.                                                                                                    |              |  |
| After you install an add-on that creates a virtual attribute and a Web Interface customization item that uses this virtual attribute, you may encounter an error when opening a Web Interface site.                                                        | 180524       |  |
| Workaround                                                                                                    |              |  |
| Restart Internet Information Services (IIS) on the Web server running the Web Interface (for example, by entering the iisreset command at a command prompt).                                                                                               |              |  |
| If there is a replication group in your Active Roles environment, do the following:                                                                                                    |              |  |
| <ol> <li>After the changes are propagated to all replication partners, click the<br/>Reload command in the Web Interface.</li> </ol>                                                                                                    |              |  |
| If the Web Interface does not open, enter the following in the address<br>bar of your browser to reload the Web Interface:<br><site url="">/customization/metadata-<br/>Reload.aspx?ReloadFromWorkingCopy=1</site>                                         |              |  |
| <ol> <li>After the changes are propagated to all replication partners, restart<br/>Internet Information Services (IIS) on the Web server running the Web<br/>Interface (for example, by entering the iisreset command at a<br/>command prompt).</li> </ol> |              |  |
| When you use Add-on Manager to uninstall an add-on, you may encounter the following error: "Object 'objectDN' was not found." This error may occur when the add-on modifies an existing object during installation, and then this object                   | 180700       |  |

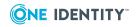

| Known Issue                                                                                                    | Defect<br>ID |
|----------------------------------------------------------------------------------------------------|--------------|
| is deleted by a user after the add-on has been installed.                                                                                                    |              |
| Workaround                                                                                                    |              |
| Uninstall the add-on from the command line using the /ForceUninstall<br>parameter. For example: AddOnManager.exe /UninstallAddon<br>/AddonName:"My Addon" /ForceUninstall /Service:"servicename"<br>/User:"Domain\User" /Password:"password"                                                                                                    |              |
| After you uninstall an add-on that creates a virtual attribute and a Web<br>Interface customization item that uses that virtual attribute, you may<br>encounter the following behavior in the Web Interface: The Web Interface<br>customization item created by the add-on is not removed. You may also<br>encounter the following error in the Web Interface: "An error occurred during<br>the last operation." | 180721       |
| Workaround                                                                                                    |              |
| Use the following steps to resolve this issue:                                                                                                    |              |
| 1. Click the <b>Reload</b> command in the Web Interface.                                                                                                    |              |
| If the Web Interface does not open, enter the following URL in the address bar of your browser to reload the Web Interface: <site url="">/customization/metadata-Reload.aspx?ReloadFromWorkingCopy=1</site>                                                                                                    |              |
| NOTE: If there is a replication group in your Active Roles envir-<br>onment, reload the Web Interface only after the changes are propag-<br>ated to all replication partners.                                                                                                    |              |
| <ol> <li>Restart Internet Information Services (IIS) on the Web server running<br/>the Web Interface (for example, by entering the iisreset command at<br/>a command prompt).</li> </ol>                                                                                                    |              |
| NOTE: If there is a replication group in your Active Roles envir-<br>onment, restart IIS only after the changes are propagated to all replic-<br>ation partners.                                                                                                    |              |
| After you install an add-on that creates Web Interface customization items,<br>you may encounter the following behavior in the Web Interface: The Web<br>Interface customization items created by the add-on are not displayed. This<br>issue may occur if you provide incorrect user name and password for<br>reloading Web Interface sites.<br><i>Workaround</i>                                               | 180808       |
| Click the <b>Reload</b> command in the Web Interface.                                                                                                    |              |
|                                                                                                    | 102252       |
| When you install Add-on Manager from the command line, you may encounter                                                                                                    | 183252       |

the following error: "Command line option syntax error. Type Command /? for Help." This error may occur if one or several parameters of the command contain more than 255 characters.

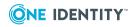

### Workaround

Edit the command line parameters (for example, the path to a file) so that each parameter is no more than 255 characters long.

# **System requirements**

Before installing Active Roles Add-on Manager 7.6, ensure that your system meets the following minimum hardware and software requirements.

| Requirement                     | Details                                                                                         |
|---------------------------------|-------------------------------------------------------------------------------------------------|
| Platform                        | Any of the following:                                                                           |
|                                 | • Intel 64 (EM64T)                                                                              |
|                                 | • AMD64                                                                                         |
|                                 | 1 GHz processor or faster                                                                       |
| Memory                          | At least 1 GB of RAM                                                                            |
| Hard Disk Space                 | At least 100 MB of free disk space                                                              |
| Operating System                | Any of the following:                                                                           |
|                                 | <ul> <li>Microsoft Windows 8.1, Professional or Enterprise<br/>edition, 64-bit (x64)</li> </ul> |
|                                 | <ul> <li>Microsoft Windows 10, Professional or Enterprise<br/>edition, 64-bit (x64)</li> </ul>  |
|                                 | <ul> <li>Microsoft Windows Server 2016, Standard or Datacen-<br/>ter edition</li> </ul>         |
|                                 | <ul> <li>Microsoft Windows Server 2019, Standard or Datacen-<br/>ter edition</li> </ul>         |
|                                 | <ul> <li>Microsoft Windows Server 2022, Standard or Datacen-<br/>ter edition</li> </ul>         |
| Microsoft .NET<br>Framework     | Microsoft .NET Framework 4.7.2                                                                  |
| Active Roles Console            | Console (MMC Interface) of Active Roles version 7.4, 64-bit (x64)                               |
| Microsoft Windows<br>PowerShell | Windows PowerShell 5.1 or later                                                                 |

**Table 2: System Requirements** 

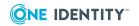

4

| DO | <b>~</b> 1111 | ro | m |   | nt   |
|----|---------------|----|---|---|------|
| NC | qui           |    |   | C | IIL. |
|    |               |    |   |   |      |

Details

Web Browser

Microsoft Edge

# **Upgrade and compatibility**

Active Roles Add-on Manager 7.6 is compatible with Active Roles 7.4 only. You can install Active Roles Add-on Manager 7.6 side-by-side with an earlier version of Active Roles Add-on Manager on the same computer.

# Getting started with Active Roles Addon Manager 7.6

- Upgrade and installation instructions
- Add-on Manager command line interface
- Using Add-on Editor
- Additional resources

# Upgrade and installation instructions

To upgrade Active Roles Add-on Manager to version 7.4, first upgrade your Active Roles installation to version 7.4, and then use the following instructions to install and configure Active Roles Add-on Manager 7.6.

### To install and configure Add-on Manager

- 1. Run the Add-on Manager Setup program, and complete the Setup wizard to install Add-on Manager.
- 2. In the configuration wizard that appears after you complete the Setup wizard, choose from the options to specify the Active Roles Administration Service on which you want to use Add-on Manager, and then click **Register**:
  - If you choose the **Any available Administration Service** option, the wizard registers Add-on Manager with the nearest Administration Service, connecting to that Administration Service with the credentials of your current logon account. In this case, your current logon account must be Active Roles Admin.
  - If you choose the **Administration Service on this computer** option, the wizard registers Add-on Manager with the Administration Service that runs on the computer you specify, connecting to that Administration Service with the

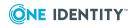

user name and password you supply. Ensure that you supply the user name and password of Active Roles Admin.

You can install Active Roles Add-on Manager 7.6 side-by-side with an earlier version of Active Roles Add-on Manager on the same computer. Another option is to install Active Roles Add-on Manager 7.6 on a different computer. If you no longer need the earlier version of Add-on Manager, you can uninstall it from Program and Features in Control Panel.

# Add-on Manager command line interface

You can use Add-on Manager from the command line. For a complete command line reference, switch to the Add-on Manager installation folder at the command prompt and run the following command: **ActiveRolesAddOnManager\_7.6.exe** /?

# **Using Add-on Editor**

Add-on Editor is a tool for creating and editing add-ons. Add-on Editor creates a functional add-on which you can use immediately after it was created. After Add-on Editor generates an add-on, you can always customize it by adding objects and scripts to your add-on.

# Creating an add-on

You can use the following steps to create an add-on:

- 1. To open Add-on Editor, click **Create New** on the Add-on Manager application page in the Active Roles console, or click **Add-on Editor** on the **Start** menu.
- In the Connect to Administration Service dialog box, select the Active Roles Administration Service you want Add-on Editor to connect to, and specify a user name and password.
- 3. On the **Create or Edit Add-on** page, select the option **Create a new add-on** and click **Next**.
- 4. On the **General Add-on Settings** page, fill in the provided text boxes and click **Next**.
- 5. On the **Add-on Objects** page, select Active Roles objects and Web Interface customization items for your add-on:

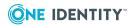

- To add Active Roles objects, click Add Active Roles Objects. Then, on the Add Active Roles Objects page, select check boxes to specify the objects to be included in the add-on, and click OK.
- To add Web Interface customization items, click **Add WI Customization items**. Then, on the **Add Web Interface Customization Items** page, specify the configuration from which you want to export customization items, select check boxes to specify the items to be included in the add-on, and click **OK**.
- 6. Once you have selected add-on objects, click **Next** to continue.
- 7. On the **Save Add-on** page, select the file your add-on will be saved to, and click **Next**.
- 8. On the **Ready to Create Add-on** page, review the settings for your add-on. If you want to specify advanced settings, click the **Advanced** button.
- 9. On the **Advanced Settings** page, configure the following settings for your add-on and click **OK**:
  - **Show in Raw mode only** Select this check box if you want Add-on Manager to display your add-on only when the Active Roles console is in Raw view mode.
  - Show Uninstall link Select this check box to have Add-on Manager provide the Uninstall command for your add-on in the Active Roles console. If you don't select this check box, the only way to uninstall your add-on is by using Add-on Manager command line. For a list of command-line options, type AddOnManager.exe /? at a command prompt.
  - Show Add-on Configuration page By default, the add-on title link on the Add-on Manager page opens the Add-on Details dialog box. If your add-on has a configuration page, you can configure the add-on title link to open the configuration page. Select the Show Add-on Configuration page check box and supply the DN of the application object included in your add-on if you want the add-on title link to open the configuration page for your add-on.
  - Web Interface customization label Use this text box to enter the Web Interface customization label. All Web Interface customization items added by this add-on will be marked in the add-on XML by this label. By default, the label consists of the add-on name and version.
  - Show Web Interface customization link Select this check box to have Add-on Manager provide the Web Interface Customization link for your add-on in the Active Roles console. By clicking that link, you can select Web Interface configurations and sites you want your add-on to customize, and apply customization items to the selected configurations and sites.
  - **Apply customization to Site for Administrators** Select this check box for your add-on to apply Web Interface customization items to the Active Roles Web Interface site for Administrators.

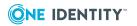

- **Apply customization to Site for Help Desk** Select this check box for your add-on to apply Web Interface customization items to the Active Roles Web Interface site for Help Desk.
- **Apply customization to Site for Self-Service** Select this check box for your add-on to apply Web Interface customization items to the Active Roles Web Interface site for Self-Administration.
- In the **System Requirements** area, specify minimum and maximum versions of the Active Roles product supported by your add-on.
- In the **Required add-ons** area, click **Add** to specify add-ons that must be installed before installation of your add-on.
- **Pre-install script** Select this check box to specify a script to run before installing your add-on and enter the script in the text box. Note: Add-on Manager supports only PowerShell scripts.
- **Post-install script** Select this check box to specify a script to run after installing your add-on and enter the script in the text box.
- **Pre-uninstall script** Select this check box to specify a script to run before uninstalling your add-on and enter the script in the text box.
- **Post-uninstall script** Select this check box to specify a script to run after uninstalling your add-on and enter the script in the text box.
- 10. Click **Finish** to create the add-on.

### Editing an add-on

You can use the following steps to edit an add-on:

- 1. To open Add-on Editor, click **Create New** on the Add-on Manager application page in the Active Roles console, or click **Add-on Editor** on the **Start** menu.
- 2. In the **Connect to Administration Service** dialog box, select the Active Roles Administration Service you want Add-on Editor to connect to, and specify a user name and password.
- 3. On the **Create or Edit Add-on** page, select the option **Edit the following add-on** and click **Browse** to select the add-on file. Click **Next**.
- 4. On the **General Add-on Settings** page, if necessary, edit the information about your add-on and click **Next**.
- On the Add-on Objects page, review Active Roles objects and Web Interface customization items included in your add-on:
  - To add Active Roles objects, click Add Active Roles Objects. Then, on the Add Active Roles Objects page, select check boxes to specify the objects to be included in the add-on, and click OK.
  - To add Web Interface customization items, click **Add WI Customization** items. Then, on the **Add Web Interface Customization Items** page,

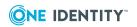

specify the configuration from which you want to export customization items, select check boxes to specify the items to be included in the add-on, and click **OK**.

- 6. Once you have selected add-on objects, click **Next** to continue.
- On the Save Add-on page, select the file your add-on will be saved to, and click Next.
- 8. On the **Ready to Create Add-on** page, review the settings for your add-on. If you want to specify advanced settings, click the **Advanced** button.
- 9. On the **Advanced Settings** page, configure the following settings for your add-on and click **OK**:
  - Show in Raw mode only Select this check box if you want Add-on Manager to display your add-on only when the Active Roles console is in Raw view mode.
  - Show Uninstall link Select this check box to have Add-on Manager provide the Uninstall command for your add-on in the Active Roles console. If you don't select this check box, the only way to uninstall your add-on is by using Add-on Manager command line. For a list of command-line options, type AddOnManager.exe /? at a command prompt.
  - Show Add-on Configuration page By default, the add-on title link on the Add-on Manager page opens the Add-on Details dialog box. If your add-on has a configuration page, you can configure the add-on title link to open the configuration page. Select the Show Add-on Configuration page check box and supply the DN of the application object included in your add-on if you want the add-on title link to open the configuration page for your add-on.
  - Web Interface customization label Use this text box to enter the Web Interface customization label. All Web Interface customization items added by this add-on will be marked in the add-on XML by this label. By default, the label consists of the add-on name and version.
  - Show Web Interface customization link Select this check box to have Add-on Manager provide the Web Interface Customization link for your add-on in the Active Roles console. By clicking that link, you can select Web Interface configurations and sites you want your add-on to customize, and apply customization items to the selected configurations and sites.
  - **Apply customization to Site for Administrators** Select this check box for your add-on to apply Web Interface customization items to the Active Roles Web Interface site for Administrators.
  - **Apply customization to Site for Help Desk** Select this check box for your add-on to apply Web Interface customization items to the Active Roles Web Interface site for Help Desk.
  - **Apply customization to Site for Self-Service** Select this check box for your add-on to apply Web Interface customization items to the Active Roles Web Interface site for Self-Administration.

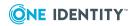

- In the **System Requirements** area, specify minimum and maximum versions of the Active Roles product supported by your add-on.
- In the **Required add-ons** area, click **Add** to specify add-ons that must be installed before installation of your add-on.
- **Pre-install script** Select this check box to specify a script to run before installing your add-on and enter the script in the text box. Note: Add-on Manager supports only PowerShell scripts.
- **Post-install script** Select this check box to specify a script to run after installing your add-on and enter the script in the text box.
- **Pre-uninstall script** Select this check box to specify a script to run before uninstalling your add-on and enter the script in the text box.
- **Post-uninstall script** Select this check box to specify a script to run after uninstalling your add-on and enter the script in the text box.
- 10. Click **Finish** to save your change to the add-on.

# **Additional resources**

Join the Active Roles Community to get the latest product information, find helpful resources, test the product betas, and participate in discussions with the Active Roles team and other community members.

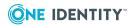

# About us

One Identity solutions eliminate the complexities and time-consuming processes often required to govern identities, manage privileged accounts and control access. Our solutions enhance business agility while addressing your IAM challenges with on-premises, cloud and hybrid environments.

# **Contacting us**

For sales and other inquiries, such as licensing, support, and renewals, visit <a href="https://www.oneidentity.com/company/contact-us.aspx">https://www.oneidentity.com/company/contact-us.aspx</a>.

### **Technical support resources**

Technical support is available to One Identity customers with a valid maintenance contract and customers who have trial versions. You can access the Support Portal at https://support.oneidentity.com/.

The Support Portal provides self-help tools you can use to solve problems quickly and independently, 24 hours a day, 365 days a year. The Support Portal enables you to:

- Submit and manage a Service Request
- View Knowledge Base articles
- Sign up for product notifications
- Download software and technical documentation
- View how-to videos at www.YouTube.com/OneIdentity
- Engage in community discussions
- Chat with support engineers online
- View services to assist you with your product

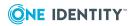

### Copyright 2022 One Identity LLC.

### ALL RIGHTS RESERVED.

This guide contains proprietary information protected by copyright. The software described in this guide is furnished under a software license or nondisclosure agreement. This software may be used or copied only in accordance with the terms of the applicable agreement. No part of this guide may be reproduced or transmitted in any form or by any means, electronic or mechanical, including photocopying and recording for any purpose other than the purchaser's personal use without the written permission of One Identity LLC.

The information in this document is provided in connection with One Identity products. No license, express or implied, by estoppel or otherwise, to any intellectual property right is granted by this document or in connection with the sale of One Identity LLC products. EXCEPT AS SET FORTH IN THE TERMS AND CONDITIONS AS SPECIFIED IN THE LICENSE AGREEMENT FOR THIS PRODUCT, ONE IDENTITY ASSUMES NO LIABILITY WHATSOEVER AND DISCLAIMS ANY EXPRESS, IMPLIED OR STATUTORY WARRANTY RELATING TO ITS PRODUCTS INCLUDING, BUT NOT LIMITED TO, THE IMPLIED WARRANTY OF MERCHANTABILITY, FITNESS FOR A PARTICULAR PURPOSE, OR NON-INFRINGEMENT. IN NO EVENT SHALL ONE IDENTITY BE LIABLE FOR ANY DIRECT, INDIRECT, CONSEQUENTIAL, PUNITIVE, SPECIAL OR INCIDENTAL DAMAGES (INCLUDING, WITHOUT LIMITATION, DAMAGES FOR LOSS OF PROFITS, BUSINESS INTERRUPTION OR LOSS OF INFORMATION) ARISING OUT OF THE USE OR INABILITY TO USE THIS DOCUMENT, EVEN IF ONE IDENTITY HAS BEEN ADVISED OF THE POSSIBILITY OF SUCH DAMAGES. One Identity makes no representations or warranties with respect to the accuracy or completeness of the contents of this document and reserves the right to make changes to specifications and product descriptions at any time without notice. One Identity does not make any commitment to update the information contained in this document.

If you have any questions regarding your potential use of this material, contact:

One Identity LLC. Attn: LEGAL Dept 4 Polaris Way Aliso Viejo, CA 92656

Refer to our Web site (http://www.OneIdentity.com) for regional and international office information.

### Patents

One Identity is proud of our advanced technology. Patents and pending patents may apply to this product. For the most current information about applicable patents for this product, please visit our website at http://www.OneIdentity.com/legal/patents.aspx.

#### Trademarks

One Identity and the One Identity logo are trademarks and registered trademarks of One Identity LLC. in the U.S.A. and other countries. For a complete list of One Identity trademarks, please visit our website at www.OneIdentity.com/legal. All other trademarks are the property of their respective owners.

#### Legend

**WARNING:** A WARNING icon highlights a potential risk of bodily injury or property damage, for which industry-standard safety precautions are advised. This icon is often associated with electrical hazards related to hardware.

# **CAUTION:** A CAUTION icon indicates potential damage to hardware or loss of data if instructions are not followed.

Active Roles Add-on Manager Release Notes Updated - July 2022 Version - 7.6

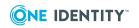